## **Performance Reviews:** Manager

### HOW TO VIEW THE STATUS OF YOUR TEAM'S PERFORMANCE REVIEWS

**1.** From your Workday apps, select **Team Performance**

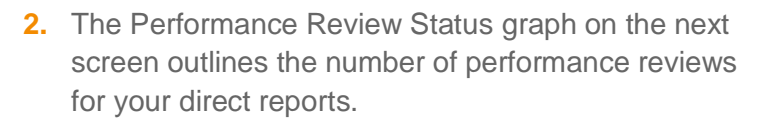

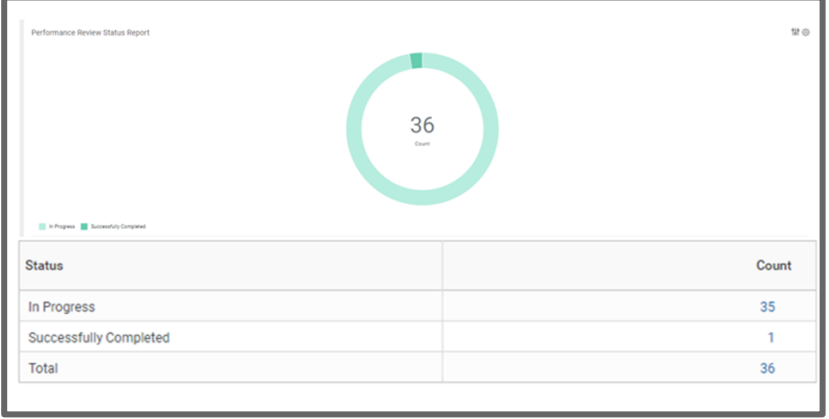

- **3.** Click on the number in the center of the graph. A report appears with the details of performance reviews for your direct reports including the **Current Step**:
	- **Complete Self-Evaluation:** the self-evaluation is with the employee and has not been submitted to the manager
	- **Complete Manager Evaluation:** the performance review is with the manager and has not been submitted by the manager.
	- **Provide Employee Review Comments:** the performance review is with the employee and requires their final acknowledgement and comments.
	- **Provide Manager Review Comments:** the form is with

the manager for their final acknowledgement and comments.

- If the Current Step is blank, the performance review has been successfully completed.
- **4.** This report can also be download to PDF or Excel

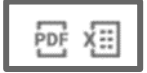

Note: Matrix Managers will also have access to this information for the performance reviews specifically assigned to them. In the report, the Supervisory Organization – Current will refer to the employee's Workday manager.

**5.** You can also view performance review by **Status:**

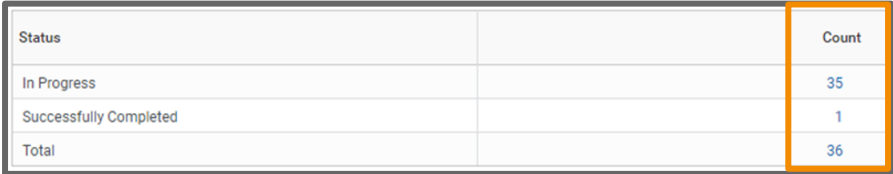

- **Select a number** under Count in the Status Column.
- Based on your selection, a report appears with the details of your direct report's performance reviews for that respective status.

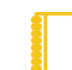

Team Performance

#### Note: From the **Team**

**Performance** page, if you select **My Team's Performance Reviews** for the Performance section, your list will include employees who report to you for an additional job.

#### Performance

My Team's Performance Reviews

**Print Employee Reviews** 

# Geisinger